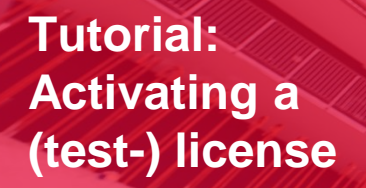

**Carpenter** 

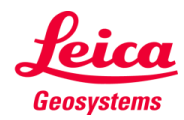

- when it has to be right

Leica uses a separate tool to manage all licenses for our software. This tool is called CLM or Client License Manager.

Upon installation of the CLM installation package, there will be two CLM versions: one for node locked and one for floating licenses.

All 3D scanning related licenses are floating licenses.

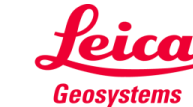

- when it has to be right

All installers of Leica software can be found via Leica MyWorld. 3D-Scanning installers can also be found on [www.pointclouds.eu](http://www.pointclouds.eu/).

- 1. Always use the 'run as Admin' to install software.
- 2. After installing the correct software, check if the installer also included the CLM application. Go to the windows search and look for the CLM application.
- 3. If CLM is not installed, download the CLM installer from MyWorld or from [www.pointclouds.eu](http://www.pointclouds.eu/) and install it.

!! For latest software you need a recent version of CLM. You can check the CLM version in the about section. The latest CLM version is always available from the Leica MyWorld site or from [www.pointclouds.eu](http://www.pointclouds.eu/)

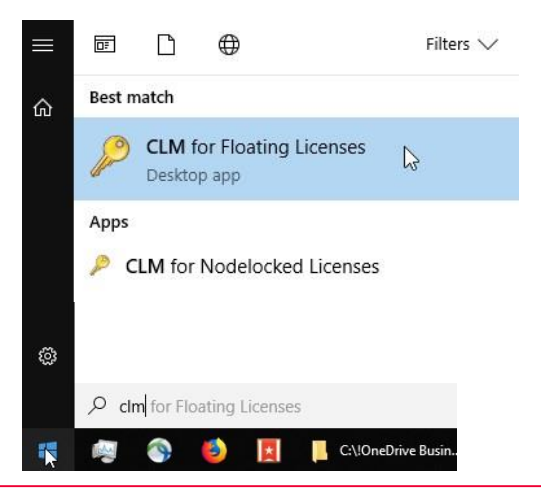

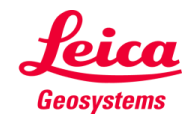

- 4. Open the CLM for Floating licenses (for 3DScanning software).
- 5. To check if CLM is correctly installed, you can go to 'Manage license server' and see if the server is in a running state.
- 6. If it is not, please reboot your PC, wait for 3 minutes and then re-open CLM Floating and check the state of the server.
- 7. If it still not running, something went wrong during the installation and you will need to re-install the CLM application.

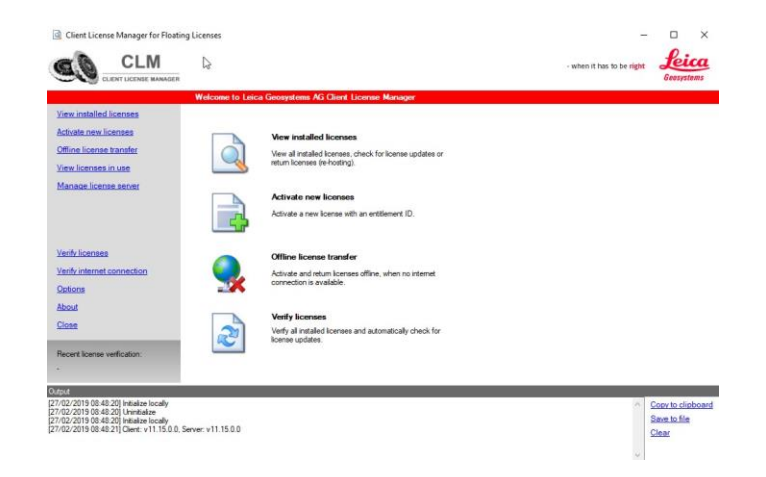

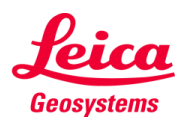

- 8. To activate the license, go to the 'Activate new license' item in the menu on the left.
- 9. Put your EID license code into the input box and click on the 'Check for activatable licenses' button in the lower right corner.
- 10. The license will be checked and then you will have to click the button in the bottom right once more which now says 'activate'.

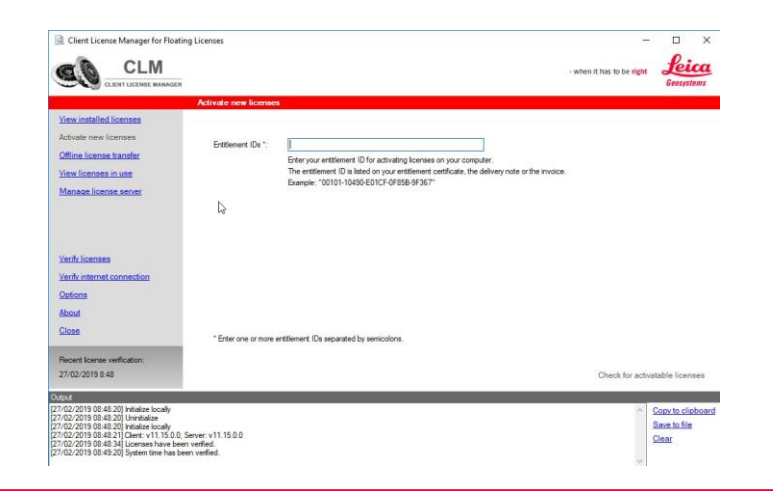

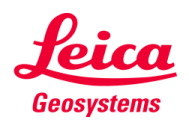

- 11. In order to check if your license has been activated properly, go to the 'view installed licenses'
- 12. You should now see your EID in the list
- 13. This means your license is correctly installed and activated

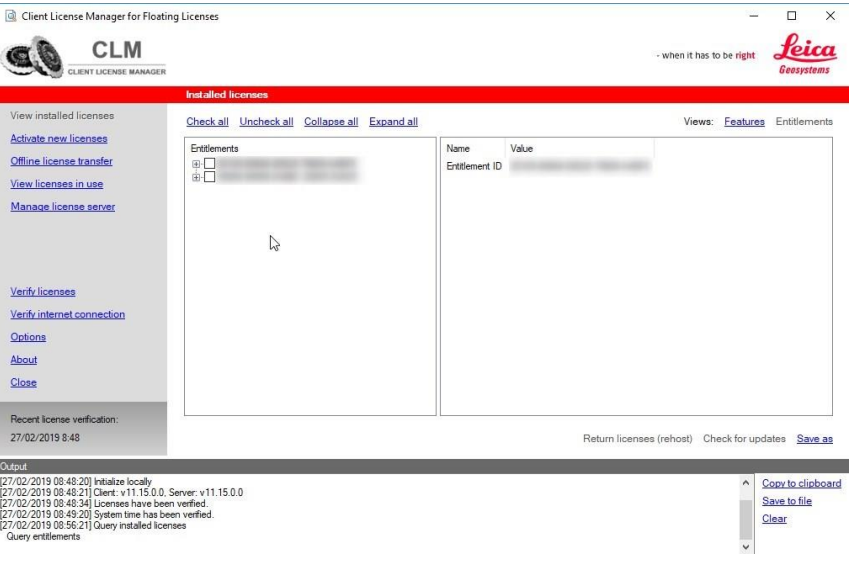

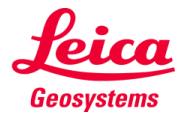

# **Troubleshooting**

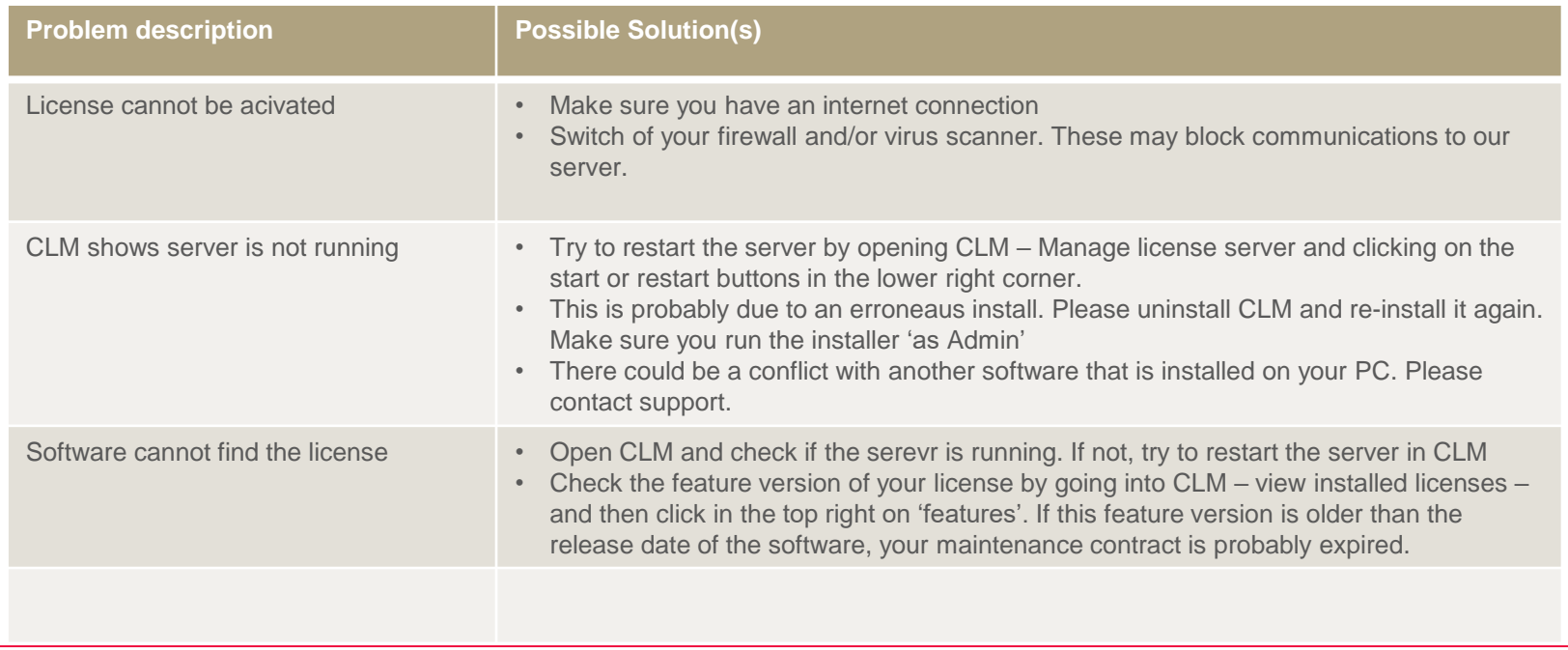

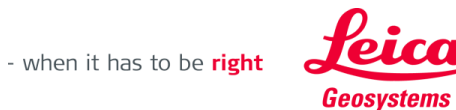